# OpenUPS2

11-24V Intelligent DC-DC Uninterruptible Power Supply using LiFe PO4

New Featur e 13-24V Intelligent DC-DC Uninterruptible Power Supply using L i-Ion (section 7.6)

Before you start…

Often times, rushing into installing the unit can result in serious damage to your OPENUPS2 board or computer. Always double check the polarity of your wires with a voltmeter.

Always double check the polarity of the batteries befor e introducing into the UPS device. Impr oper configuration leads to system damage!!!

#### Contents **1** Introduction ■ [2 Features](#page-0-1) ■ [3 Diagram & Schematics](#page-1-0) ■ [4 Connectors](#page-1-1) [4.1 Power Input connectors](#page-1-2) ■ [4.2 Interface connectors](#page-1-3) ■ [4.3 Display connectors](#page-1-4) [5 Bootloader Mode](#page-2-0)  $\blacksquare$ [6 Getting started](#page-2-1)  $\blacksquare$ [7 UPS Configuration](#page-2-2) [7.1 Mode 0 and 1](#page-2-3) ■ [7.2 Mode 2](#page-2-4) [7.3 Output configuration](#page-3-0) [7.4 Temperature compensated charge current regulation](#page-3-1) [7.5 Setting Power plans under Windows Operating Systems \(Vista, Windows 7\)](#page-3-2) [7.6 NEW FEATURE, Configuring OPENUPS2 to work with Li-ION 3.7V](#page-3-3) ■ [8 Connecting DC input power](#page-4-0) [9 Blink modes](#page-4-1)  $\mathbf{r}$ [9.1 Status of Main LED\(green\)](#page-4-2) [9.2 Status of Battery LED\(red\)](#page-4-3) ■ [10 Characteristics](#page-5-0) ■ [10.1 Output Booster measurements](#page-5-1) [11 Support and warranty](#page-5-2)  $\blacksquare$ [12 Parameter List](#page-5-3)  $\blacksquare$ <sup>13</sup> Software manual [13.1 Windows OS built-in support](#page-8-1) [13.2 Configuration software](#page-8-2) [13.2.1 The first main screen is the "Status"](#page-8-3) [13.2.2 The second main screen is the "Settings"](#page-9-0) [13.3 Windows System monitor](#page-10-0) [13.4 Developer manual](#page-10-1)  $\overline{13.4.1}$  Visual C++ Example [13.4.2 Visual Basic Example](#page-11-1) [13.4.3 Visual C# Example](#page-11-2)

## <span id="page-0-0"></span>Intr oduction

[The openUPS2 was designed to provide user specified regulated power output from a wide input voltage, battery backup, LiFePO4](http://en.wikipedia.org/wiki/Lithium_iron_phosphate_battery)

(http://en.wikipedia.org/wiki/Lithium\_iron\_phosphate\_battery) (18650 size) battery charging and cell balancing in a single PCBA.

Battery cells are integrated in the device, no need for special cabling between cells and UPS.

The UPS contains a synchronous boost Converter with high accuracy voltage and current regulation and automatic system power path selection from adapter or battery. It charges the battery in three phases: preconditioning, constant current/constant voltage mode.

The unit can be used as an embedded UPS or as a Portable Energy Pack providing user regulated 12V-24V wherever is needed.

# <span id="page-0-1"></span>Featur es

openUPS2 featur es include:

- USB interface, works with Windows devices (Linux API planned)
- **SMBUS** slave
- Input between 11-24V
- **Programmable voltage thresholds**
- Generate any output voltage between 12-24V, booster based design
- Supports LiFePO4 (3.2V) battery chemistry
- Supports Li-Ion (3.7V) battery chemistry  $\blacksquare$
- 3 state charger(precharge,constant current/constant voltage)  $\blacksquare$
- Balances 3 series batteries.
- Charge voltage 3x3.5V, charge current 1A, precharge current 0.3A  $\blacksquare$
- Coulomb counting
- Battery temperature monitoring for each cell and temperature compensated charging
- j. Start/Stop button
- Relay output  $\blacksquare$
- External LED connection  $\blacksquare$
- Motherboard ON/OFF pulse control\*
- $\blacksquare$ Missing battery cells detection
- $\blacksquare$ Ultra low power consumption(1uA- in Deep Sleep mode) or (530uA- in Sleep mode)
- Windows detects device as "Battery", no special drivers required \*\*
- [Physical dimensions \(OPENUP2\\_Dimensons.PDF\)](http://wiki.mini-box.com/images/9/9e/OPENUPS2_Dimensions.PDF)

#### \* MotherBoard ON/OFF contr ol

The device is able to send ON/OFF 'pulse signals' to motherboard based on coulomb counter and/or battery voltage level, or based on input voltage level or when starting by button

\*\* Windows "no driver support"

Installs itself as a battery in Windows, using the Windows hid driver without any driver installation, visible as an icon in tray bar.

# <span id="page-1-0"></span>Diagram & Schematics

Pin1 is marked with r ed color.

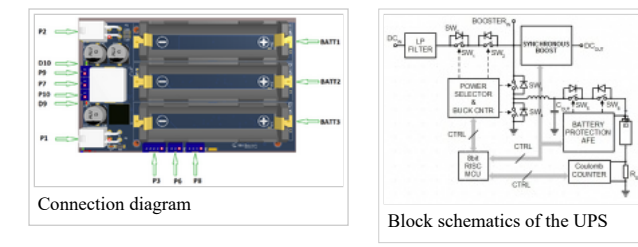

#### 3D Step Model- [download](http://arm.mini-box.com/releases/OPENUPS2_2014_jun_11.step.zip)

## <span id="page-1-1"></span>Connectors

<span id="page-1-2"></span>Power Input connectors

```
P1 Input (4pin mini-FIT JR)
      P1.1,P1.2-GND
     P1.3,P1.4-Input voltage
P2 Output (4 pin mini-FIT JR)
      P2.1,P2.2-GND
     P2.3,P2.4-Output voltage
```
#### <span id="page-1-3"></span>Interface connectors

P3 USB header (JST PH connector, 5pin) P3.1: +5V P3.2: USB D-P3.3: USB D+ P3.4: NC P3.5: GND P4 bottom side programming header, bootloader jumper, MCU reset (POGO pins) P4.1: nMCLR P4.2: GND P4.3: +3.3V P4.4: PGD P4.5: PGC P6 Motherboard POWER SW connection, no polarity (JST PH connector, 3pin) P6.1: SW1 P6.2: GND P6.3: SW2 P7 External Led header in parallel connection with D10 (JST PH connector, 2pin) P7.1: Cathode connection P7.2:+3.3V, Anode connection P8 SMBUS slave header (JST PH connector, 4pin)  $P8.1: +3.3V$ P8.2: SMBUS CLOCK P8.3: SMBUS DATA P8.4: GND P9 Relay output (JST PH connector, 2pin) P10 Start/Stop button header (JST PH connector, 2pin)

<span id="page-1-4"></span>Display connectors

Relay output D10 Gr een Led, in parallel with P7

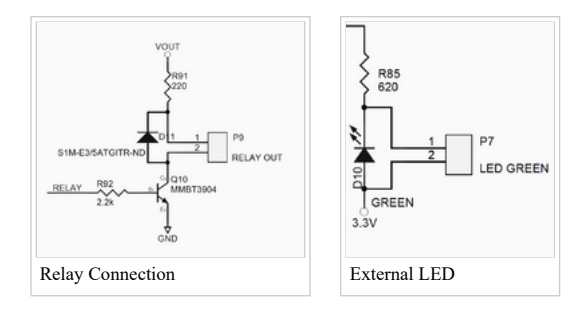

# <span id="page-2-0"></span>Bootloader Mode

It is recommended that you only connect USB power to the device when making a firmware update via "bootloader mode".

There are two ways to enter in bootloader mode: 1a) or 1b).

1a) Short connections between P4.4 and P4.5, than connect the unit to USB to enter bootloader mode OR

1b) Press the Enter Bootloader button on the configuration software's user interface.

2) Start the [HIDBootLoader .exe](http://arm.mini-box.com/releases/exe/HIDBootLoader.zip) 

3) Press Open Hex File.

4) Locate the hex file and open it.

5) Press Program/Verify.

6) Press Reset Device.

7) After the device reconnects on USB with the configuration software the new firmware version will be displayed in the title bar of the software.

### <span id="page-2-1"></span>Getting started

Before you start you would need to connect the unit to USB and configure:

- Mode of Operation

- battery capacity (default is 1000mAh)

- output voltage (default is 12V)

- Low power mode (default is Sleep mode) see UPSCONFIG2 parameter for detail - other advanced configuration parameters if needed

NOTE : After changing parameters the device needs to be restarted so the new configuration becomes active. Restart the UPS by pressing the restart button in the user configuration software. It is recommended to disconnect large loads at the output of the UPS before pressing the restart button on the user interface.

Warning : Improper configuration (ex: wrong under-voltage, over-voltage), reverse polarity can lead to battery damage or your system damage (ex: wrong output value)

# <span id="page-2-2"></span>UPS Configuration

The UPS can behave differently depending on settings. The OPENUPSMODE parameter sets this behaviour.

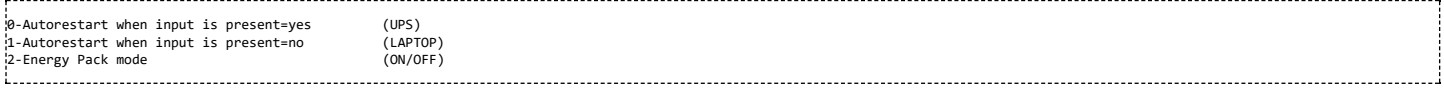

#### <span id="page-2-3"></span>Mode 0 and 1

When using the UPS embedded in a system together with a motherboard the modes 0 and 1 should be used. Connect USB header P3 to the motherboard's internal USB header. USB connection is used to sense the motherboard's ON or OFF state. Connect P6 header's 1 and 3 pins to the motherboard's POWER SW header. (cable provided). Connect P10 header to a push button. This push button completely eliminates the need for any additional buttons to start or stop your system.

Starting your system

Mode 0 - when adapter input voltage is present a momentary pulse is sent through P6 header starting your system immediately.

Mode 1 - the momentary pulse is not sent and your system will not be started but battery charging is possible just like in a laptop.

#### <span id="page-2-4"></span>Mode 2

In this mode the UPS can be a portable energy pack. Shutting down the UPS does not depend on USB connection. With the use of a push button connected to the P10 header you can instantly start and stop the UPS's output when running on battery. Connecting input power will charge the pack just like in any other modes. It also acts as an UPS providing uninterrupted output in this mode. This mode is recommended for powering devices other than motherboards or for portable energy use when working on the field and regulated 12-24V power is needed from batteries.

Stopping your system

When your system is up and running you can always stop it by pressing again on the push button or by shutting down from the OS(Operating System). In case your system is on battery and under-voltage situation is present it will be automatically shut down.

When the system is on battery and it is shut down by OS the UPS can also immediately shut down to preserve battery. This is a configurable feature. When the UPS runs on batteries for a predefined time can initiate a shut down sequence. This is configurable feature.

#### 

NOTES:

- 
- When the UPS is shutting down it senses the motherboard's state by measuring the +5VUSB signal.<br>If the motherboard was shut down by the OS (+5VUSB is not present) no pulse will be sent.<br>- When shutting down from battery

by turning off the UPS's output in order to conserve the battery.

#### <span id="page-3-0"></span>Output configuration

There are two ways of setting the output voltage.

1)If bit0 in UPS\_CONFIG parameter is set to '1' the output value is set by the OUT\_VOLTAGE parameter.(default is 12V) 2)If bit0 in UPS\_CONFIG is set to '0' the the output value is set by the configuration switch P5 on the back side of the unit.

The hardcoded values depending the switches position are:

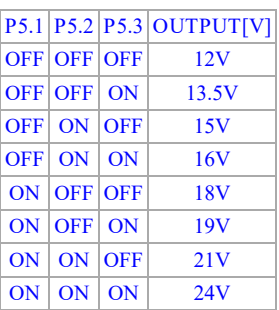

The second method is useful when using the UPS in Mode 2 as a Portable Energy Pack on the field to configure the required output voltage.

<span id="page-3-1"></span>Temperature compensated charge current regulation

The temperature threshold parameters can be adjusted from software. The configurable parameters are: CHG\_TEMP\_COLD < CHG\_TEMP\_COOL < CHG\_TEMP\_WARM < CHG\_TEMP\_HOT.

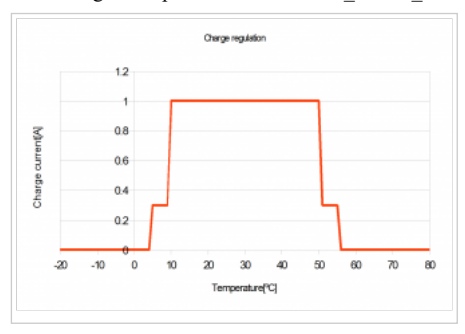

#### <span id="page-3-2"></span>Setting Power plans under Windows Operating Systems (Vista, Windows 7)

1) Right click on the battery icon from the tray bar then choose power options from the context menu. Alternatively you can choose Power Option also from Control Panel Items.

2) Select/Create a power plan or modify existing ones.

3) In the Change Advanced Power Settings section, the critical and low battery levels and actions can be also modified

#### <span id="page-3-3"></span>NEW FEATURE, Configuring OPENUPS2 to work with Li-ION 3.7V

Recomended input power supply should provide >=13V and capable of providing at least 1A for charging + the current needed to sustain the required output power. Using a 12V power supply is not recomended for Li-ION since the input would be close to battery voltage or lower and the batteries can't be charged enough and the system will run mostly on batteries. PCB changes:

Resistor R20 should be changed to 576k, charge voltage is set to 12.168V (3x4.056V)

Proposed part number and description: RES 576K OHM 1/10W 1% 0603 SMD

<http://www.digikey.com/product-detail/en/RC0603FR-07576KL/311-576KHRTR-ND/727311>

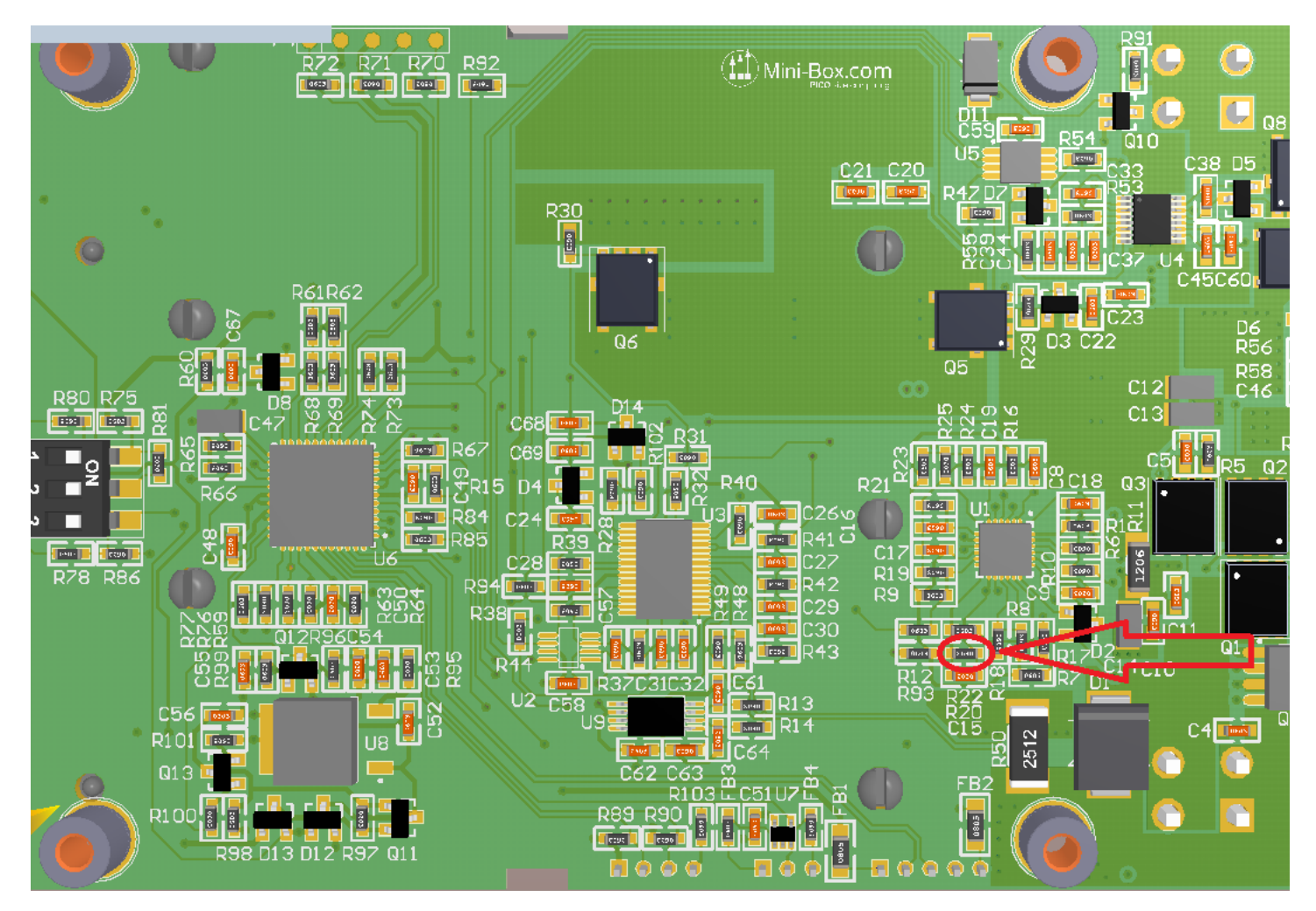

Firmware and parameter changes: Update the device with Li-Ion version of firmwar e which includes support for Li-Ion chemistry! [It can be downloaded fr om \[CarTFT\]](http://resources.mini-box.com/online/PWR-OpenUPS2/firmware/PWR-OpenUPS2-firmware-1-3-bootloader-Li-ION-2014_09_09.zip) The default parameters for Li-Ion are as below: UPS\_VCELL\_MIN\_START=3.6V UPS\_VCELL\_MIN\_STOP =3.3V UPS\_VCELL\_MIN\_HARD\_STOP=3V CHG VCOND= $3.3\overline{V}$ CHG\_BULK\_STOP\_VOLTAGE= 4.1V CHG\_START\_VOLTAGE=3.85V CHG\_GLOBAL\_TOUT=240 BAL\_VCELL\_MIN=3.4V  $CAPACITY = 2400mAH$ , should be changed to match the cell's capacity OCV\_SOC0=3.3V OCV\_SOC10=3.68V OCV\_SOC25=3.76V OCV\_SOC50=3.82V OCV\_SOC75=3.97V OCV\_SOC100=4.17V Feel free to adjust these parameters if needed

# <span id="page-4-0"></span>Connecting DC input power

Connect a proper input voltage source to the P1 connector.

If input voltage is present , the UPS will enable the proper power path and energy will be flowing from input to output and, if necessary, battery charging is started. A gratuitous pulse is sent through P6 to wake up the motherboard depending configured Mode.

Each cell is carefully monitored so that in case of an under-voltage or over-voltage event proper actions are taken.

The charger is a BUCK converter so in order to charge batteries input voltage should be higher than battery voltage.

### <span id="page-4-1"></span>Blink modes

<span id="page-4-2"></span>Status of Main LED(gr een)

<span id="page-4-3"></span>-Steady ON: UPS is on Input Power -ON for 0.5sec,OFF for 2.5sec: UPS is Battery Powered -Blinking On/OFF every 2 sec : OFFDELAY -3 fast blinks and pause repeated every 2 seconds: HARDOFF delay -Steady OFF:UPS is in ship mode -high frequency blinking: battery cell is missing(cell voltage is less than 100mV) -Steady ON: UPS is Battery Powered -Steady OFF: Battery is not being charged -Blinking On/OFF every 2 sec: Battery is being charged

#### All LEDs OFF

Unit is in Ship mode consuming less than 1uA. MCU is not powered. Can be waked up by pressing P10 or if input voltage is present.

# <span id="page-5-0"></span>**Characteristics**

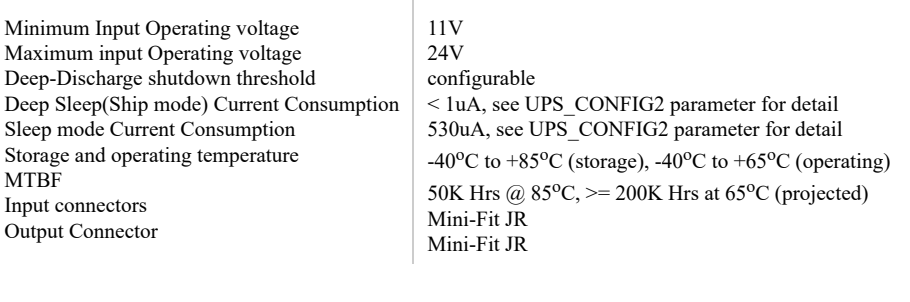

Output/Input Rail Output Current (buck/boost converter) Maximum input current: 5A(consult with battery manufacturer for ratings) Peak Input current:  $6A$ (<30 seconds) Maximum output current: 5A (input current dependent) Peak output Current:  $6A$ (<30 seconds)

NOTE:<br>When operating at high voltage (input or output) or/or operating at elevated temperatures<br>de-rating up to 30% might be necessary, forced ventilation required.<br>For long life operation, please ensure that hottest compo

#### <span id="page-5-1"></span>Output Booster measurements

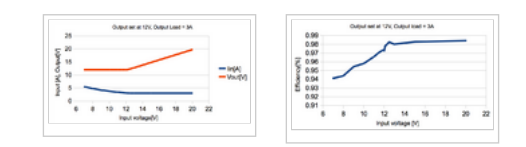

# <span id="page-5-2"></span>Support and warranty

Standard Hardware Warranty 1Year / US, 2 Year EU.

<span id="page-5-3"></span>Parameter List

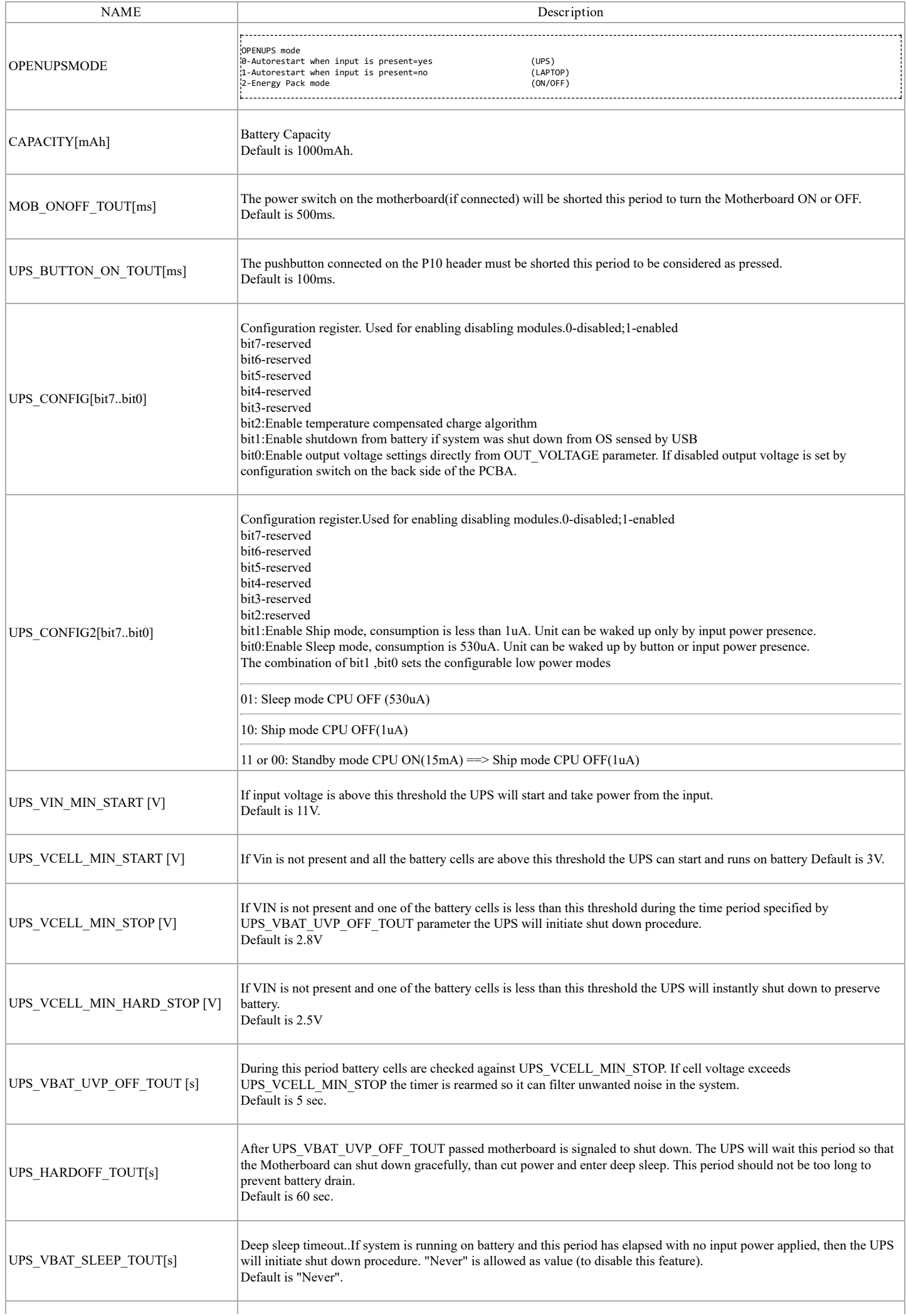

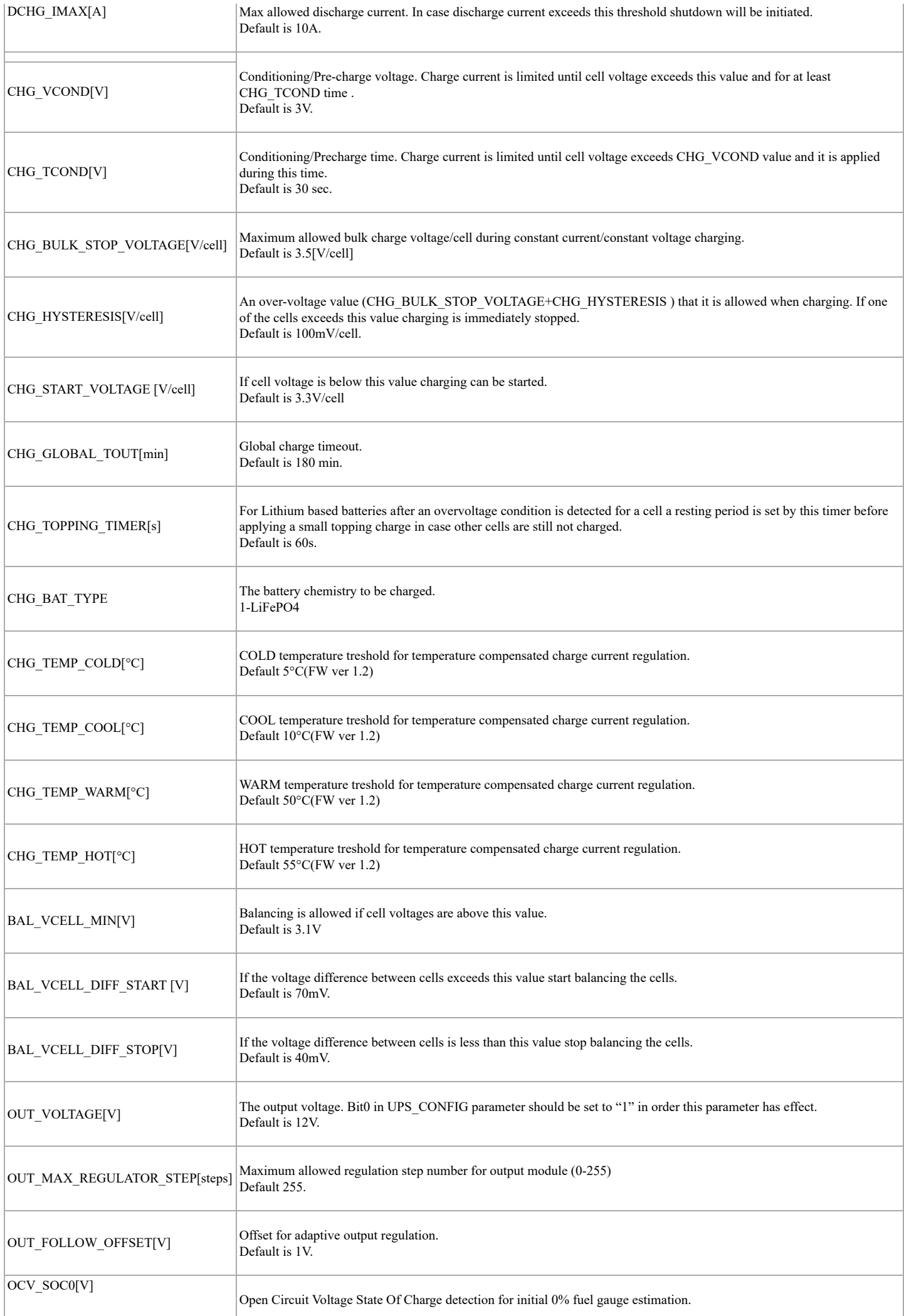

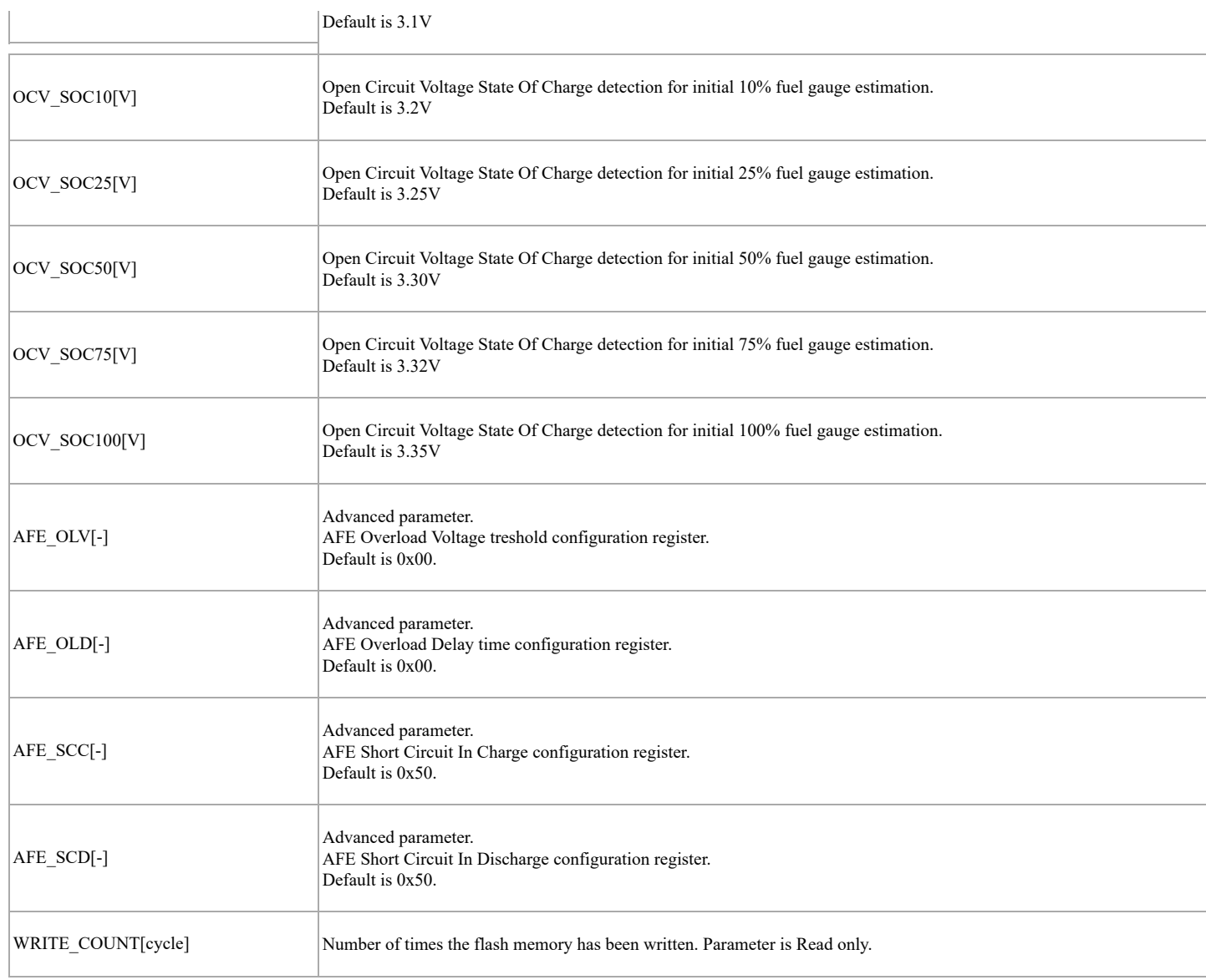

# <span id="page-8-0"></span>Software manual

#### <span id="page-8-1"></span>Windows OS built-in support

The OpenUPS implements two generic USB classes, therefore most of the operating systems are recognizing it without any additional driver installation. This two classes are:

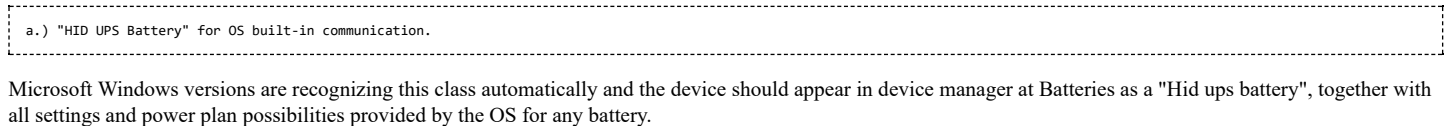

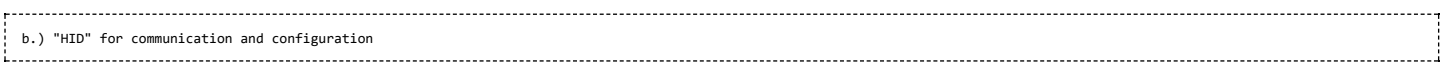

This endpoint is a generic HID and it is used by our configuration and monitor softwares to read/write voltages and other important parameters of the OpenUPS2

#### <span id="page-8-2"></span>Configuration software

The configuration software provides interface for OpenUPS2 monitoring, logging and setup. It's recommended to be used by users with deeper understanding of the OpenUPS2 hardware since permits setting voltages, currents and other parameters which can be dangerous if they are set without precaution. The configuration software has two main screens (Status and Settings) and a header with the important voltage/current values.

<span id="page-8-3"></span>The first main screen is the " Status"

Examples of this screen is shown in the next images:

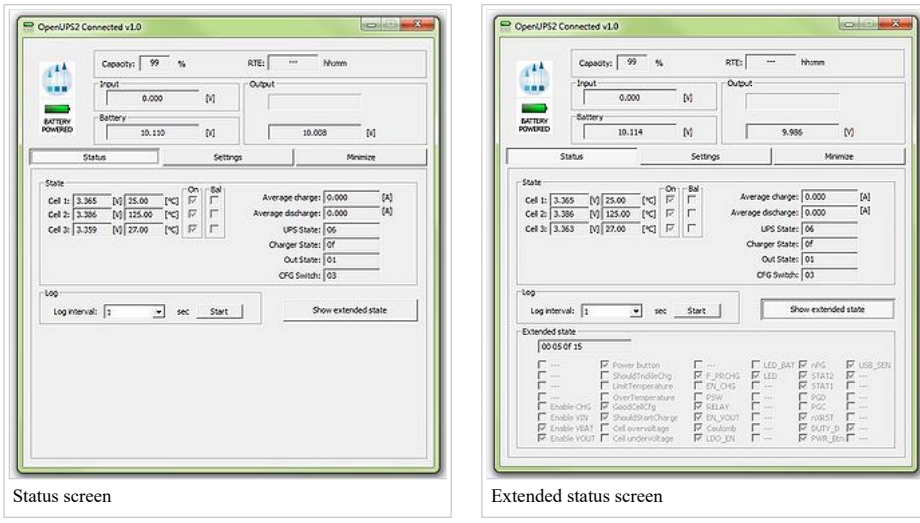

The title bar shows the connection status and the firmware version of the OpenUPS2. Example: "OpenUPS2 Connected v1.0"

The header of the status screen contains:

Two icons:

- The upper one is the Mini-box.com logo and it does not changes.
- The second icon is present only when OpenUPS2 is connected to the UPS and can be "Battery powered" (like int the example screenshots), "Line powered" and "USB powered". It displays the state of the OpenUPS2
- Capacity: shows the remaining capacity of the batteries RTE: run time to empty Input: input voltage applied to the OpenUPS2 (P1 Input) Battery: battery voltage Output: output voltage of the OpenUPS2 (P2 Output)

The "Status" screen contains extended information about the current state of the OpenUPS2 like battery voltages, charge/discharge currents, temperature/voltage of the batteries and different states. The user also have the possibility to log the current state into a \*.csv file. The "Extended state" flags are for debug/support and can change between different firmware versions.

<span id="page-9-0"></span>The second main screen is the " Settings"

Example of this screen is shown in the next image:

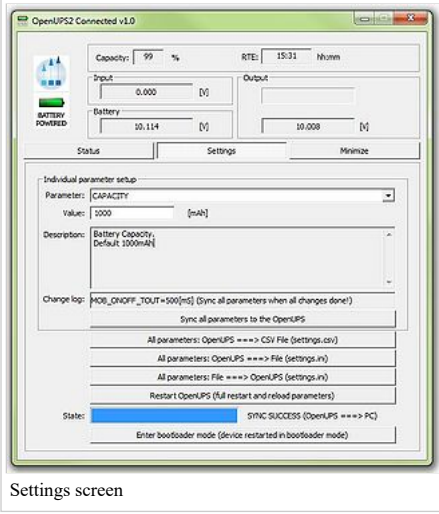

This screen contains two main sections: the individual parameter setup for experienced users and the parameter save/load into/from file section.

IMPORTANT: any parameter setting or battery wizard data is taken into account by the OpenUPS2 only after a full restart either with power cut from all sources (usb, battery, vin), either by the "Restart OpenUPS (full restart and reload parameters)" button. Do this with precaution, check the parameters and wires before doing it!

The main section of the "Settings" screen is the individual parameter settings. This is recommended to be done only by experienced users. Any parameter of the OpenUPS2 can be set from here. Changing one parameter is simple:

- select the desired parameter from the "Parameters" drop down menu. The current value is displayed in the "Value" field together with the unit ([V], [mA] etc.).

- introduce the new value

- the introduced value is checked whenever you change the current selection for the "Parameters" or choose to sync with "Sync all parameters to the OpenUPS". If the

result of the check is correct, the resulting value is shown in the "Change log" field, otherwise error message might be popped up and the parameters selector jumps back to the wrong value.

- after You have done with all parameter setting press the "Sync all parameters to the OpenUPS" button to send all values to the OpenUPS2.

IMPORTANT: without this step the new values will be lost, nothing is sent to the OpenUPS2!

For users who need to setup more devices with the same OpenUPS2 settings, it is recommended to use the save/load parameters buttons. The "All parameters: OpenUPS ===> File (settings.ini)" button loads a full configuration from the OpenUPS and saves it to the settings.ini file. You can disconnect the current OpenUPS2 from the USB and insert a new one, than press the "All parameters: File ===> OpenUPS (settings.ini)" button to send the last saved configuration into the new OpenUPS2.

The "All parameters: OpenUPS ===> CSV File (settings.csv)" button loads all parameters from the connected OpenUPS2 and saves it into a csv file. This type of file can be opened by any spreadsheet editor (OpenOffice, Microsoft Excel etc.) and contains the full set of parameters in human readable form.

The "Enter bootloader mode (device restarted in bootloader mode)" button is intended to be used for firmware updates. After You press this button the OpenUPS2 will disconnect, it will switch to bootloader mode and firmware can be updated as described [here](#page-2-0)

Every save/load/sync operation on the "Settings" screen affects the progress bar and the status bar on the bottom of the screen (labelled with "State:"). In rare cases You might get error here with "try again" message. This happens in case of one parameter byte get's corrupted or timeout occurs during USB communication and/or OpenUPS flashing operation. Please try again and contact our support team only if the device gives this error 4-5 times in a row.

#### <span id="page-10-0"></span>Windows System monitor

The system monitor is a tray bar software which shows the current state on the tray bar icon and a semi transparent "always on top" capable small window. The popup window can be moved anywhere on the screen and can be customised. Our current setup has two skins but any combination is possible playing with the "skin\*.mbs" files installed together with this application. The current skin can be selected right clicking on the try icon. The "skin\*.mbs" files are simple text ones editable with any text editor (notepad for example).

Adding a new skin is pretty simple – make a skin2.mbs (use the existing skin0.mbs or skin1.mbs for starting content) and start playing with the values from the new file.

The values are self explanatory – skin name, background image files, font descriptions and label/value pair coordinates for all the important OpenUPS2 values. The size of the popup is defined by the background image – transparent parts can be defined as well (see for example: "bubble1.bmp"). Example screenshots:

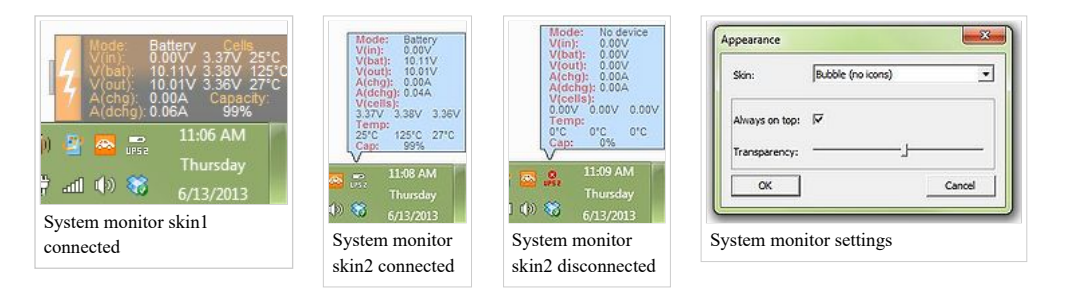

#### <span id="page-10-1"></span>Developer manual

CarTFT.com provides one OpenUPS2 API in a DLL (OpenUPS2Lib.dll) and examples in Visual C++, Visual Basic and Visual C#. Basic C++/Visual Basic/C# knowledge is needed to use this examples together with the API. The API dll has manifest embedded to permit C# and Visual Basic dynamic load, external manifest is also provided in case if it is needed.

The API has a set of functions exported to access the full functionality of the OpenUPS2. This functions are:

unsigned char upsOpenDeviceHandler(unsigned int timer); //open device handler. timer sets the refresh period in milliseconds (4 messages will be<br>sent in this period), don't use values lower than 40msec here (cpu usage and handler can be kept open to notice any OpenUPS2 plugged in void upsCloseDeviceHandler();//close device handler void getUPSDevicePath(char\* path);//get device path unsigned char isUPSConnected();//0=not connected, 1=normal state,2=loading settings from device,3=saving settings from pc,4=saving settings from file float getUPSVIN();//UPS Voltage IN float getUPSVBat();//UPS Voltage Battery float getUPSVOut();//UPS Voltage out float getUPSCCharge();//UPS charge current float getUPSCDischarge();//UPS discharge current float getUPSVDuty();//duty cycle float getUPSVCell(int i);//cell voltages (i=0,1,2) float getUPSTemperature(int i);//cell temperatures (i=0,1,2) unsigned char getUPSVerMajor();//firmware version major number unsigned char getUPSVerMinor();//firmware version minor number unsigned char getUPSState();//ups state (0=disconnnected, 1=running from battery, 2=running from VIn, 3=running from USB) unsigned char getUPSRemainingCapacity();//remaining capacity unsigned char getUPSVOutPot();//voltage out regulator % unsigned char getUPSConfigSwitch();//config switch/debug info unsigned char getUPSStateByteUPS();//state byte/debug info unsigned char getUPSStateByteCHG();//charger state/debug info unsigned char getUPSStateByteDBG();//debug byte unsigned char getUPSBatteryOn(int i);//battery connected (i=0,1,2) unsigned int getUPSRTE();//Remaining time to empty unsigned char getUPSMode();//mode byte/reserved unsigned char getUPSDbgByte(int i);//more debug bytes unsigned char getUPSDbg2Byte(int i);//even more debug bytes unsigned char getUPSCheck23(int i);//extended state flags/debug info unsigned char getUPSCheck24(int i);//extended state flags/debug info unsigned char getUPSCheck25(int i);//extended state flags/debug info void restartUPS();//restart ups and reload parameters void restartUPSInBootloaderMode();//restart ups into bootloader mode (for updating fimware) void setUPSCommand1Byte(unsigned char command, unsigned char value);//debug states/reserved void setUPSCommand2Byte(unsigned char command, unsigned int value);//debug states/reserved void incDecVOutVolatile(unsigned char inc);//dynamically increase/decrease voltage (not saved into parameters for next startup) void setVOutVolatile(float vout);//directly set voltage (not saved into parameters for next startup) unsigned int getUPSMaxVariableCnt();//return variable count of the OpenUPS2 unsigned char getUPSVariableData(unsigned int cnt, char\* name, char\* value, char\* unit, char\* comment);//get name, value, measuring unit and explication by variable index

void startUPSLoadingSettings(unsigned char to\_file, unsigned char compare\_with\_old);//start to load settings from device<br>unsigned char getUPSLoadingSettingsState();//load settings state: 0-64 - steps, 100=success, 0xF1-0xF hardware manual) void startUPSSaveSettings(unsigned char from\_file);//start saving parameters into device unsigned char getUPSSaveSettingsState();//saving state: 0-64 - steps, 100=success, 0xF1-0xFF=failure/errorcode

See the examples for usage.

IMPORTANT: the API dll needs 4 files from Visual Studio 2005 redistribution pack (Microsoft.VC80.CRT.manifest, msvcm80.dll, msvcp80.dll, msvcr80.dll).

IMPORTANT: the API supports only one OpenUPS2 connected to the computer.

<span id="page-11-0"></span>Visual C++ Example

Open CLibTest.sln from the package, run it and see CLibTest.cpp for usage example.

<span id="page-11-1"></span>Visual Basic Example

Open VBLibTest.sln from the package, run it and see Module1.vb for usage example.

<span id="page-11-2"></span>Visual C# Example

Open CSLibTest.sln from the package, run it and see Program.cs for usage example.

This page was last modified on 18 May 2017, at 22:50.